# **VisionVPM**

## Sending Mass Communication using email in VisionVPM and Rapport

This document describes how to quickly and easily send out a mass communication email to your clients for special events or important information. We generate the list of recipients from VisionVPM before uploading and sending the communication from Rapport.

#### Considerations

Consider the Clients you wish to target. Options include but are not limited to:

- All Active clients with an email address
- All Active clients with an email address with at least one alive and active animal
- All Active clients with an email address with at least one alive and active animal that has a last visit date since 1 JAN 17

Using the Marketing Schedule in VisionVPM, each of these searches are possible and can be narrowed down further if required.

For the purposes of this document, we will be using All Active clients with an email address with at least one alive and active animal that has a last visit date since 1 JAN 17.

### Perform the Search

- Go to Clients Menu > Marketing Schedule > Insert
- 2. From the Client tab, enter Y in the Has Email field Note: by default the search will be looking at Active clients, that is, Not Inactive

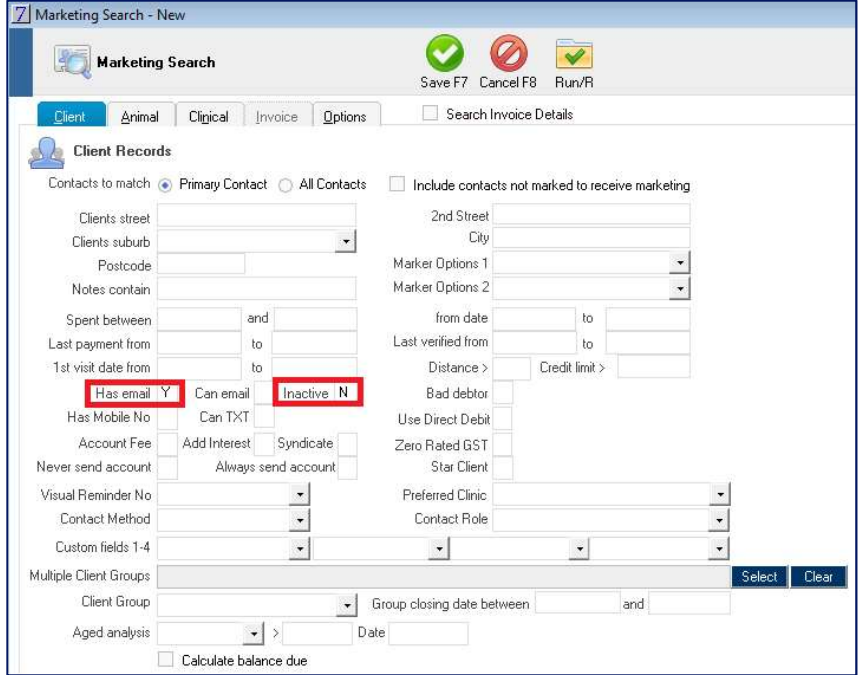

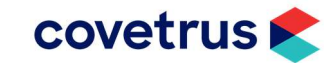

- 3. From the Animal tab,
	- **Enter N** in the **Inactive** field to search for Active Animals.
	- Enter a last visit between range between 1 JAN 17 and a future date i.e. 31 DEC 20

Note: by default the search will be looking at Alive animals

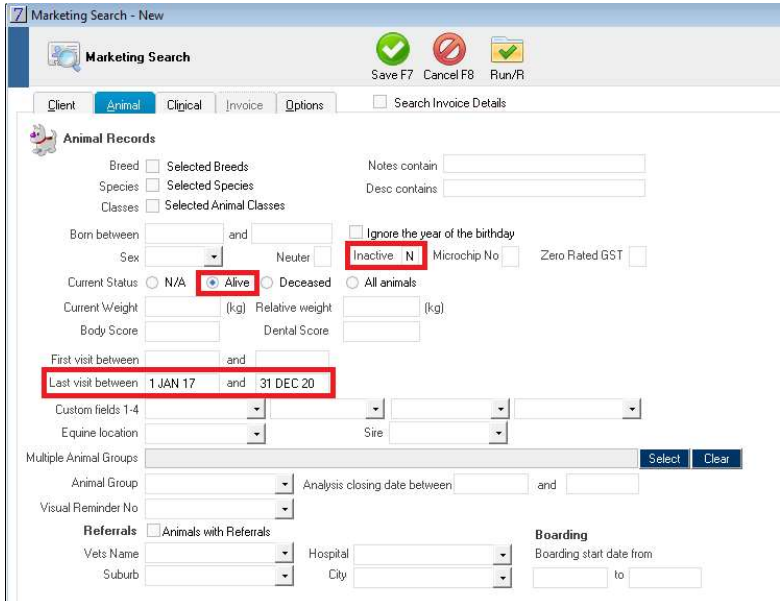

4. From the Options tab, select One record per client under the Duplicate record options 7 Marketing Search - New

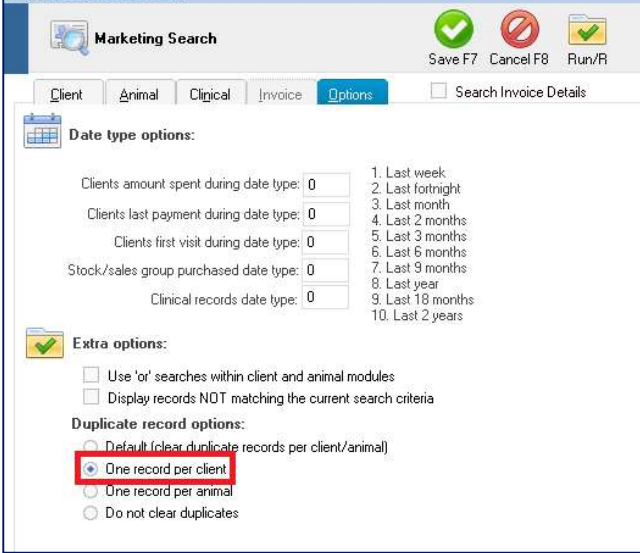

5. Run the search. You will be prompted whether to save the search which is optional.

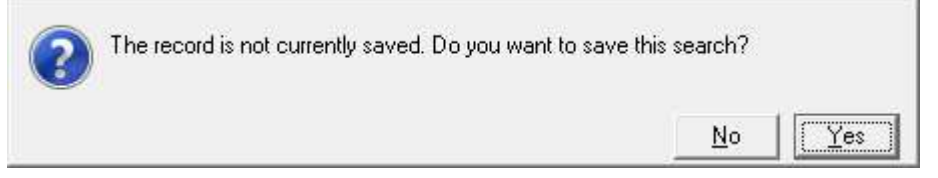

6. Review the search results. Use the Clear Lines button to remove any clients you do not wish to contact.

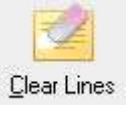

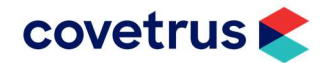

#### Send VisionVPM list to Rapport

1. Select the Merge button

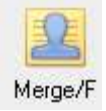

2. Select Upload to Rapport. Leave all other defaults and select Ok.

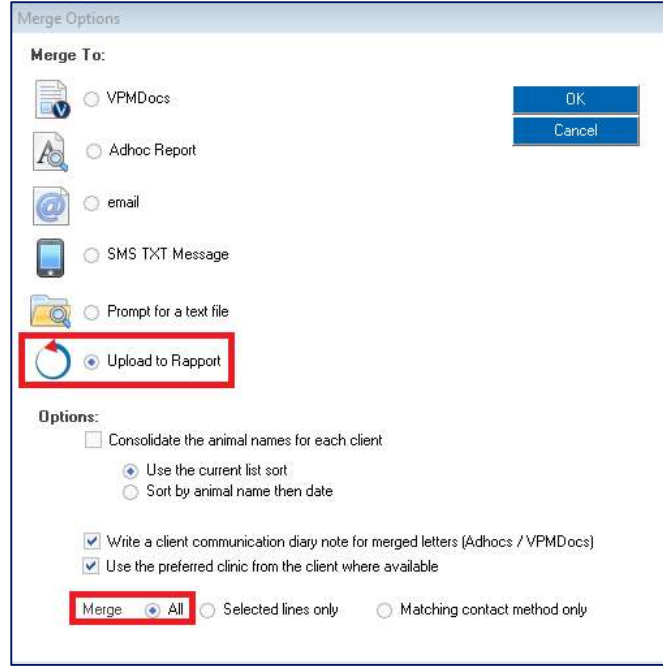

- 3. In the Media Centre Campaigns window:
	- Give the Campaign upload a name
		- Select Email
		- Select Client Data
		- **•** Click Upload

Media Center Campaigns R Clients in the list to upload: 791 Campaign upload name Change to Practice Times - March 2020 Send campaign by Campaign based on  $\Box$   $\Box$   $\Box$ **Client data**  $\overline{a}$ C Email Client and Animal Data **All** C Postcard Reminder Data ď Multimedia<br>
requires a template) (Optional) Base on Template matching Email, Client data Download latest templates  $\boxed{\text{Lpload}}$   $\boxed{\text{Lancel}}$ 

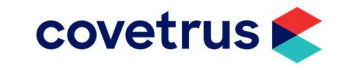

4. You will receive the following success message. Select OK

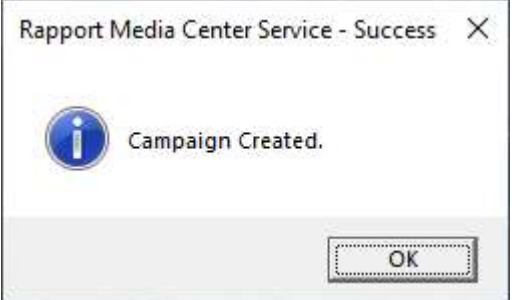

5. Select Yes to open the campaign

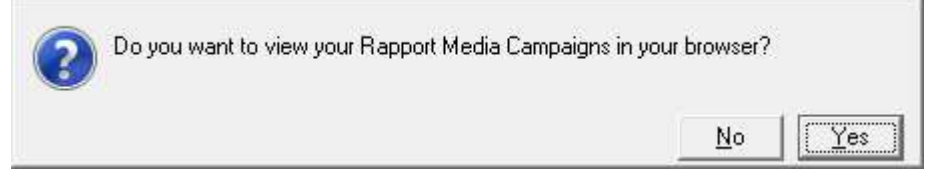

#### Prepare Campaign in Rapport

1. Select the Campaign Name from the list

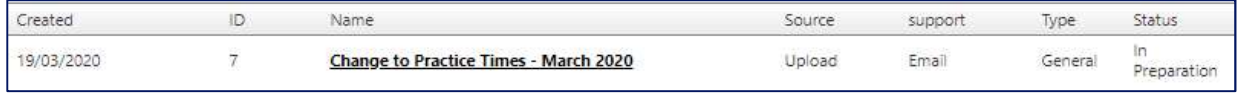

- 2. Under the Media & Messages section
	- Use Edit to compile the message you wish to send.
	- To preview, select the envelope icon.

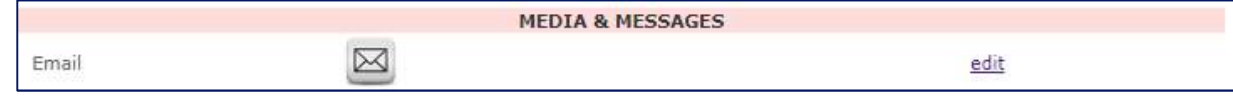

3. On the edit screen, you can Send Test Email to a specified address.

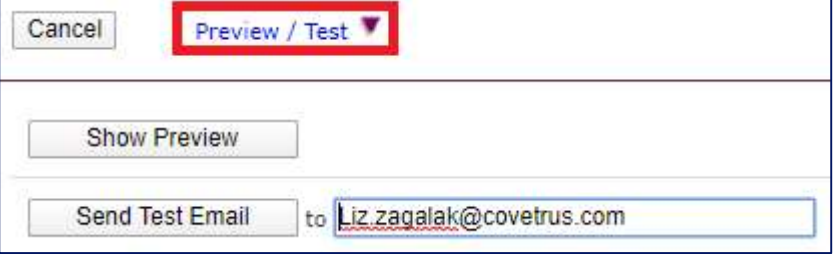

 Note: It is strongly recommended to send a test email and open on both a desktop and mobile device to ensure that all content and images (if used) appear as intended.

VisionVPM, Rapport or Covetrus are not responsible for any text or image content in the emails you create and deploy.

### Launch Campaign in Rapport

- 1. After all editing changes have been made and you are satisfied with the message, click Launch Launch
- 2. You will then have to click Launch This Campaign **Launch This Campaign** Note where the activation email will be sent.
- 3. You will need to access the email and click Activate from the email for the campaign to be processed and sent to clients.

#### Contacting the VisionVPM Service Desk

If you require help throughout the steps described in this document, please contact the VisionVPM Service Desk.

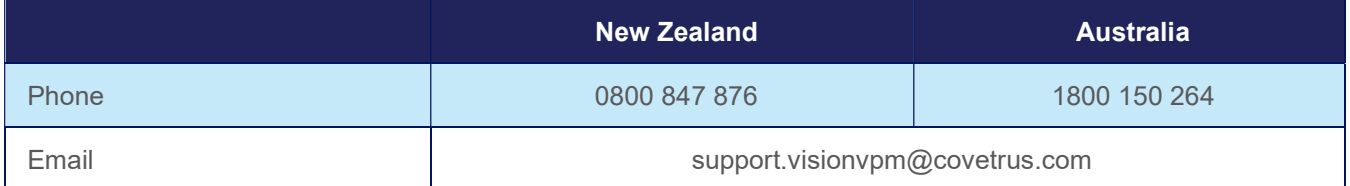

#### Document Information

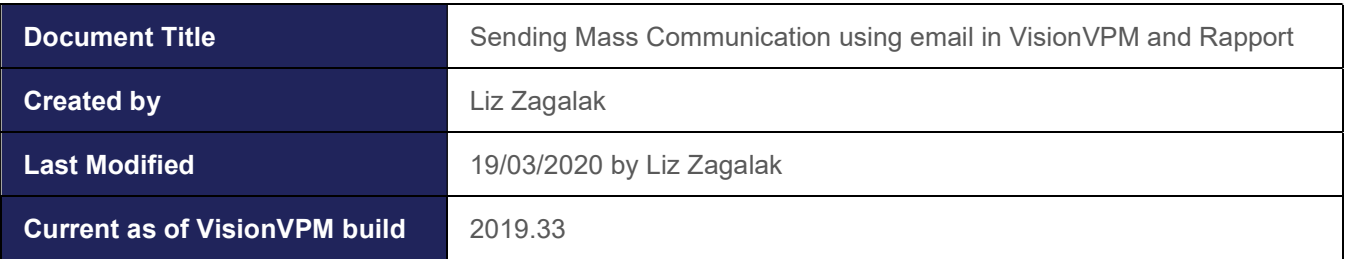

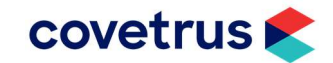